#### 1. No SUAP Clique em "Abrir Chamado"

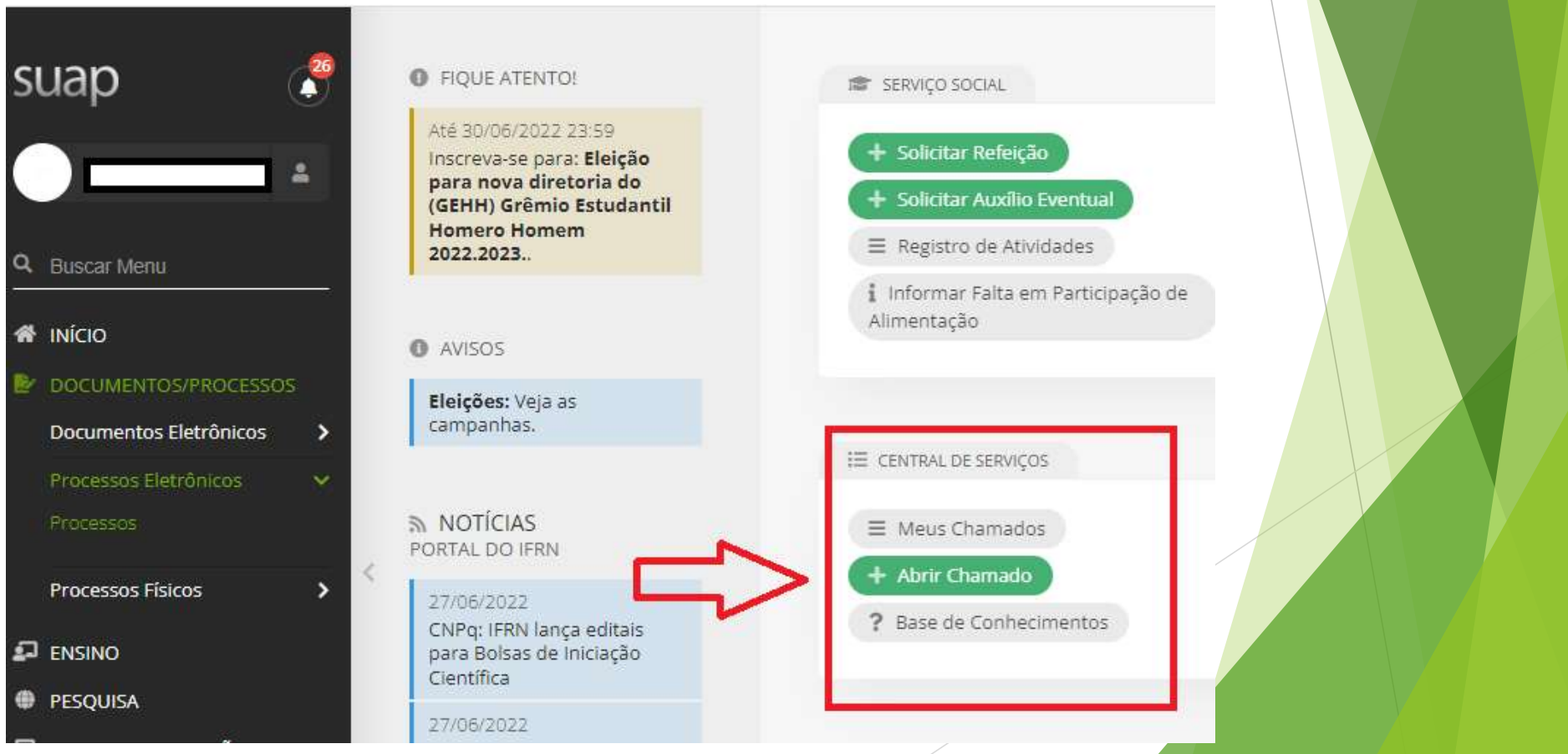

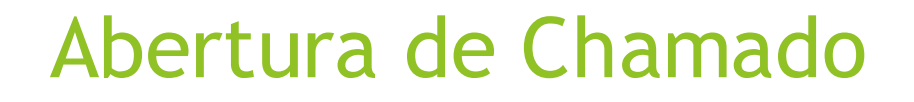

#### 2. Escolha a opção "ENSINO"

Início > Listar Áreas do Serviço

#### Listar Áreas do Serviço

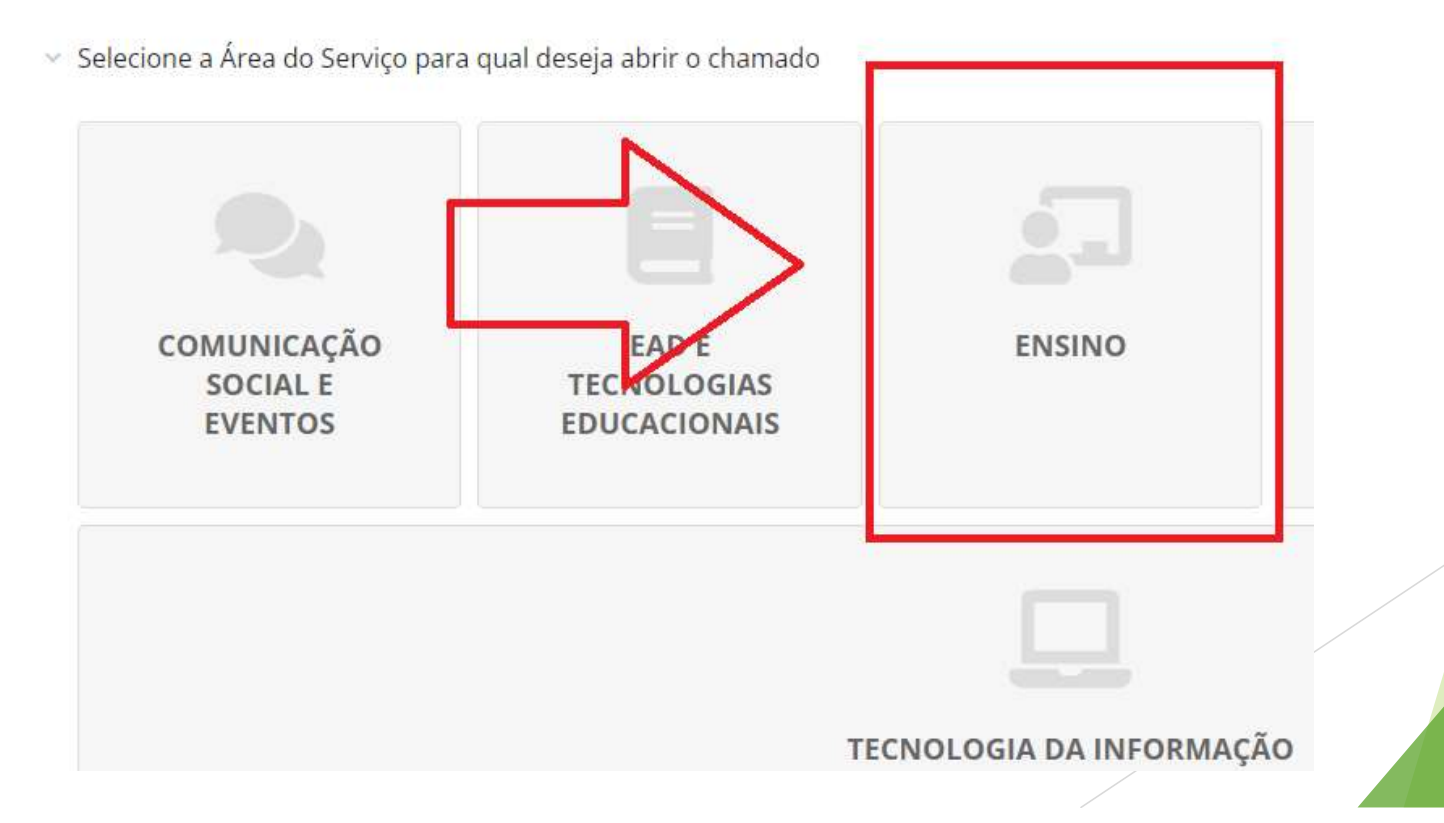

3. Clique em "Outras solicitações SUAP-EDU"

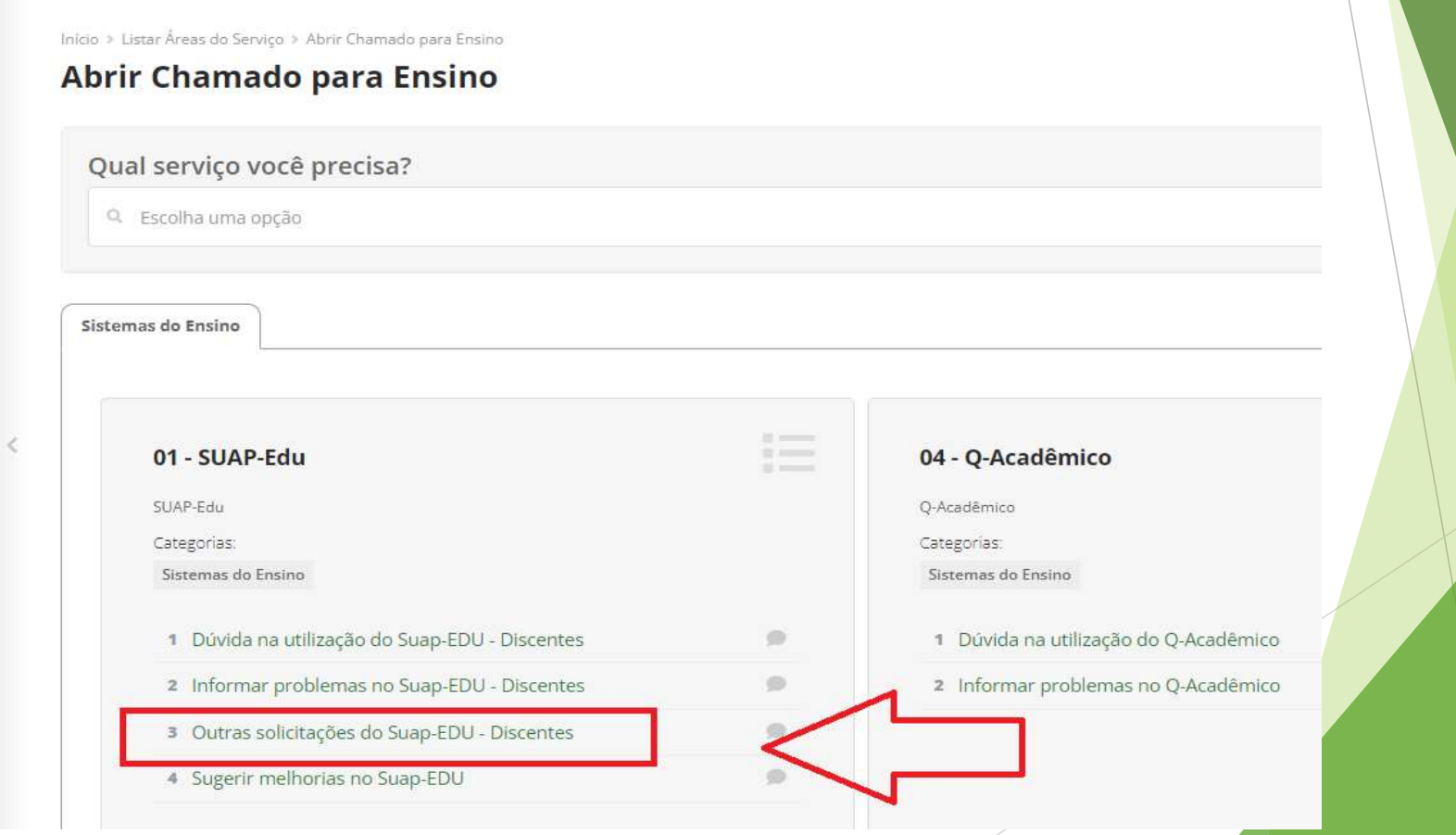

#### 4. Descreva sua solicitação e justificativa

Início > Listar Áreas do Serviço > Abrir Chamado para Ensino > Outras solicitações do Suap-EDU - Discentes

Outras solicitações do Suap-EDU - Discentes

Existem 314 chamados abertos para este serviço.

Descreva o Seu Chamado

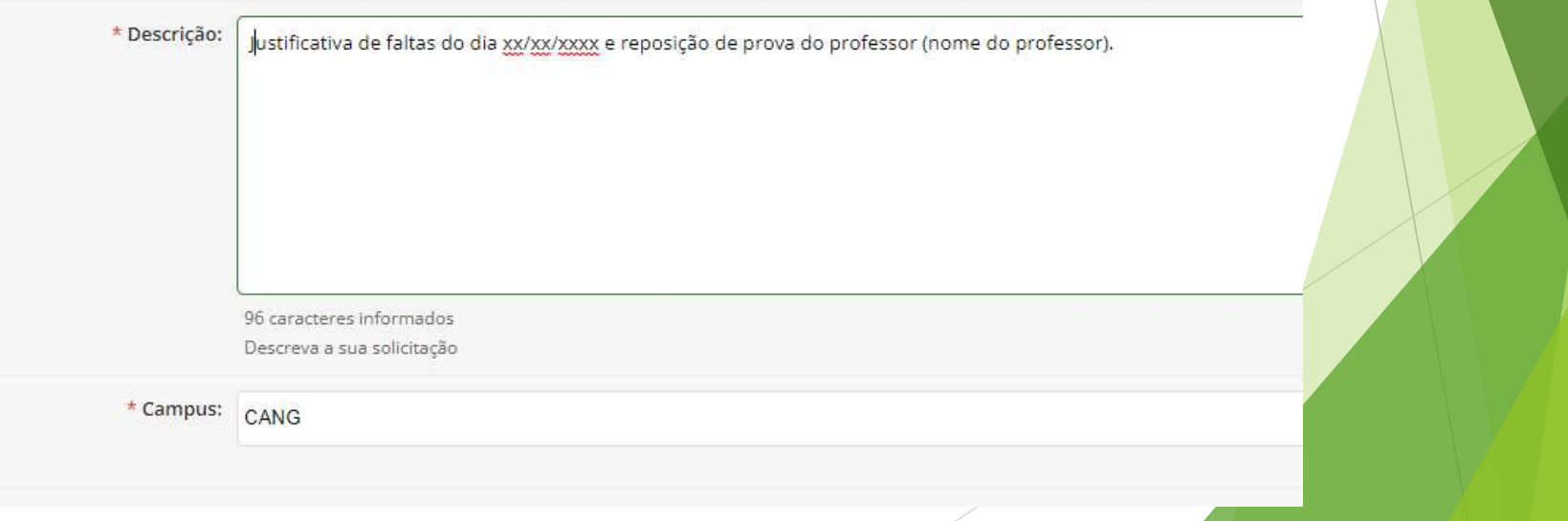

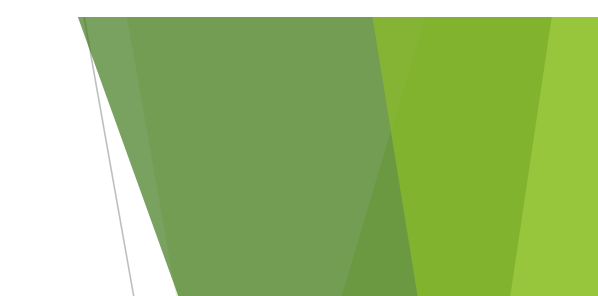

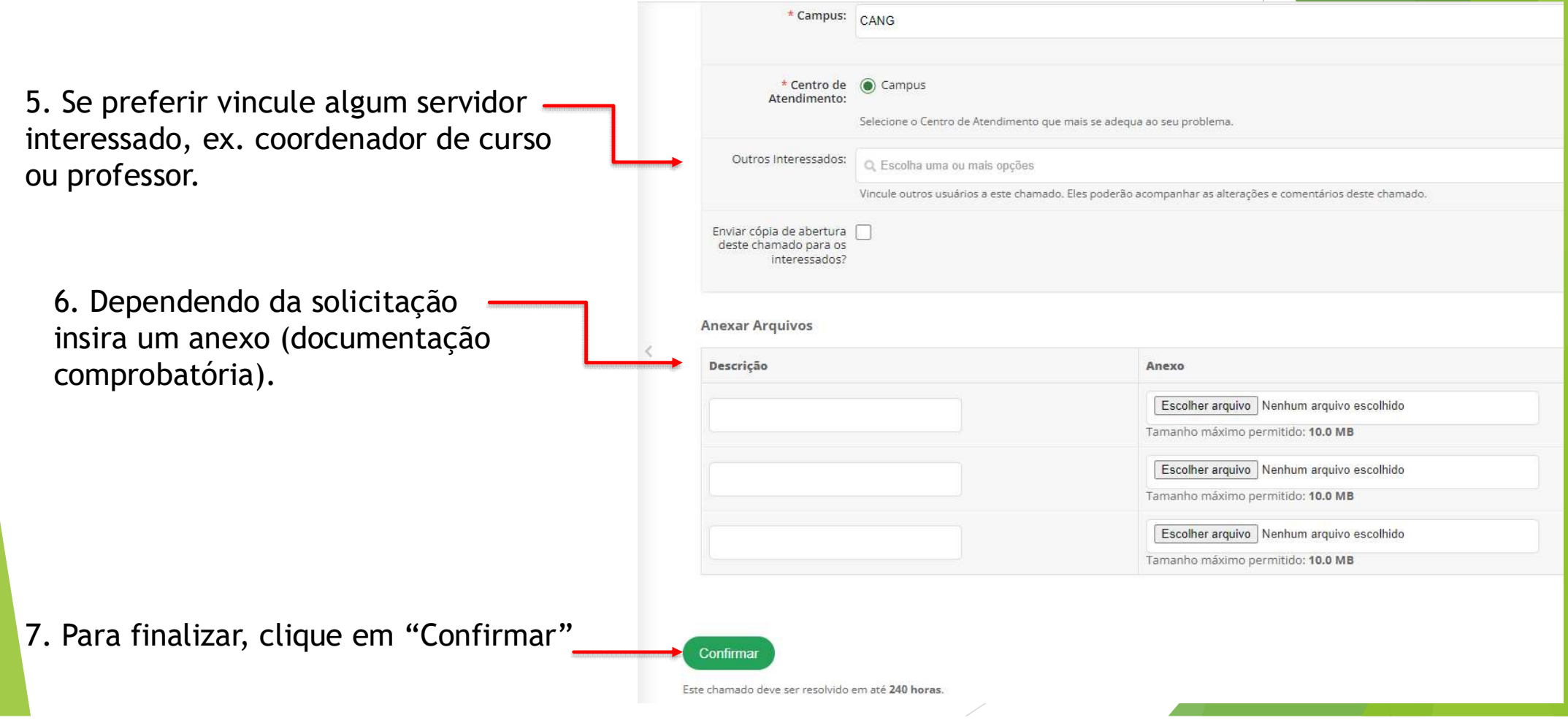

## Acompanhamento do Chamado

#### 1. Clique na opção "Meus Chamados"

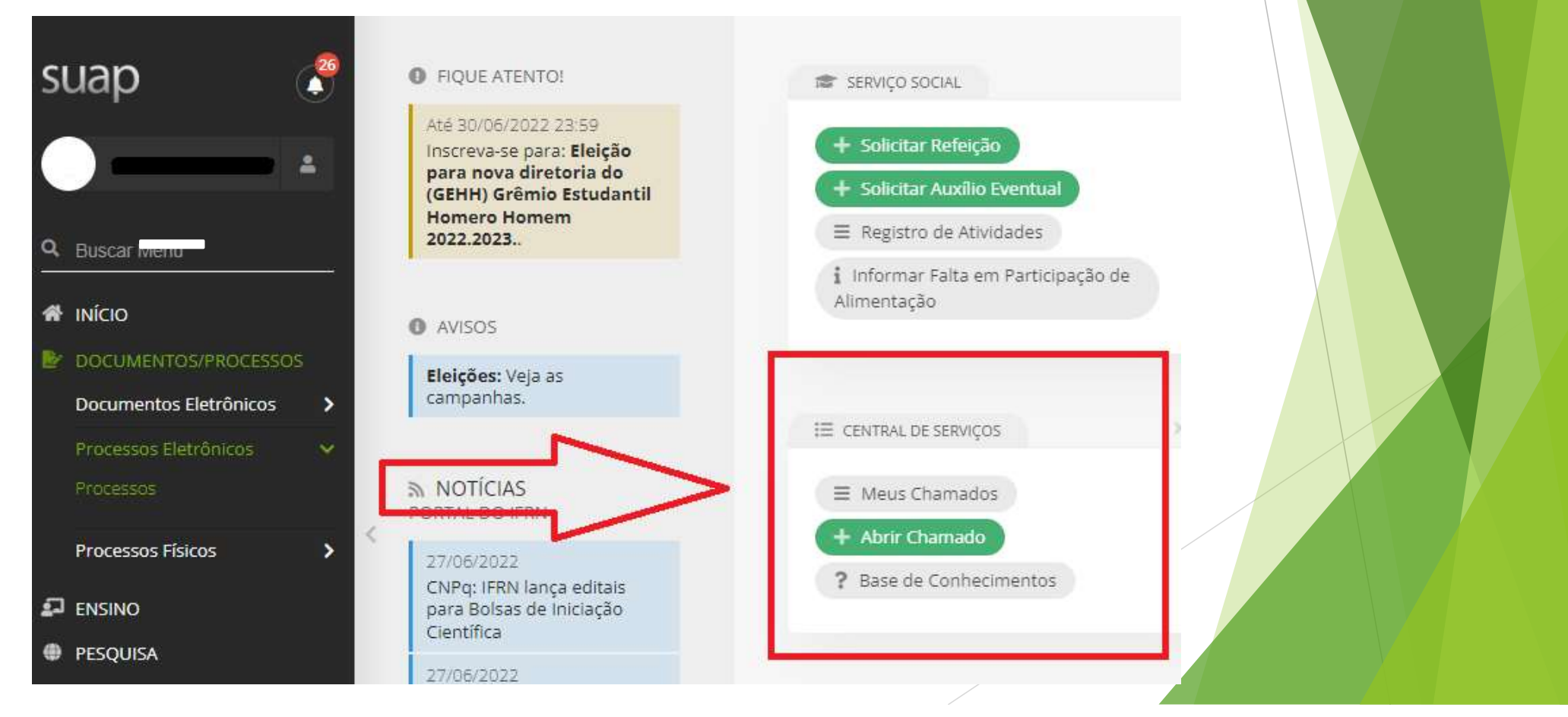

## Acompanhamento do Chamado

### 2. Utilize os filtros para acompanhar o andamento da sua solicitação

Início > Meus Chamados

#### **Meus Chamados**

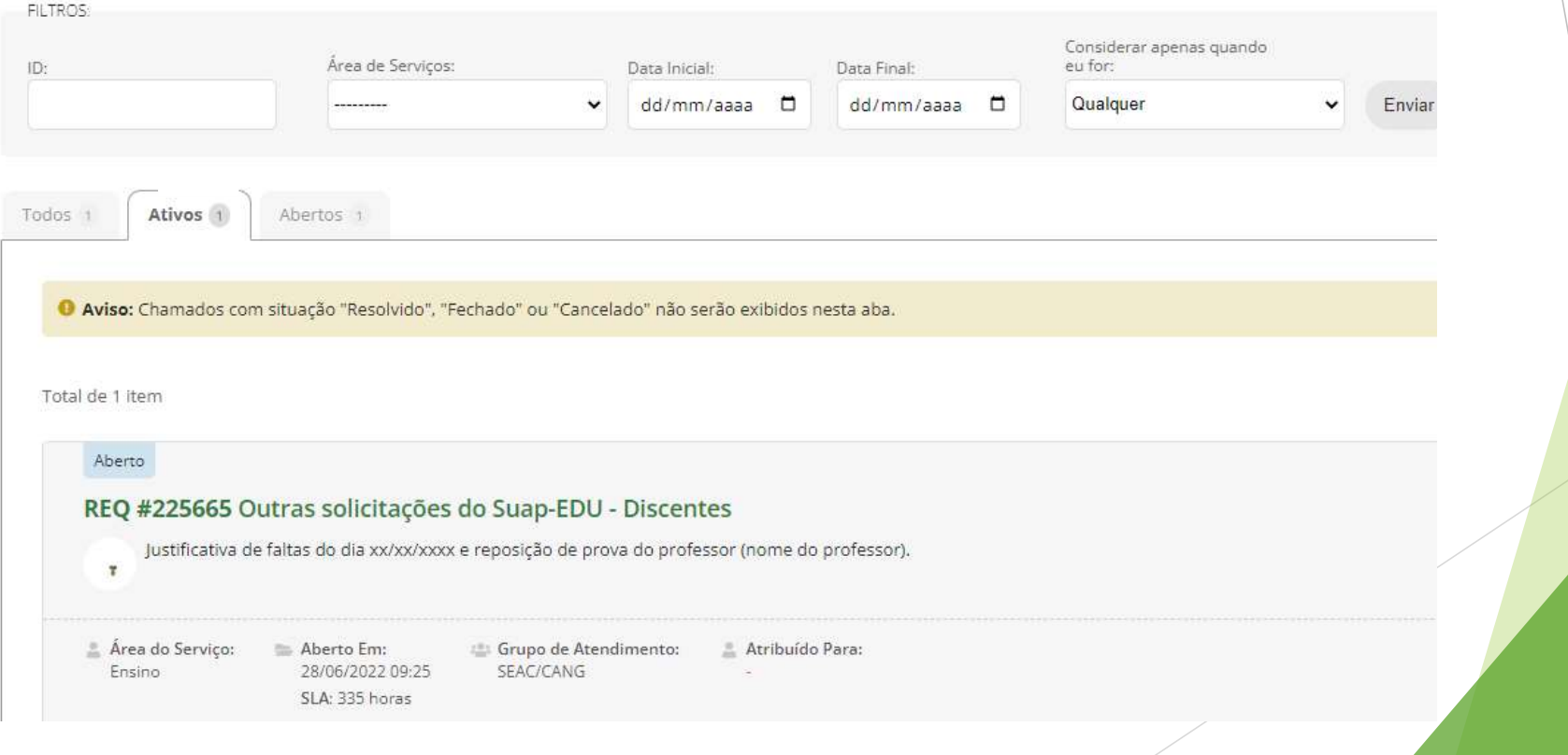